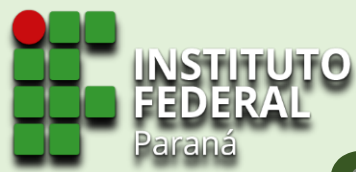

# **Sistema de Gerenciamento da Assistência Estudantil - SiGAE**

## **Módulo TUTORIAL | PERFIL PARA REGISTRO DE FREQUÊNCIA**

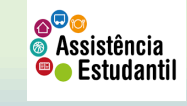

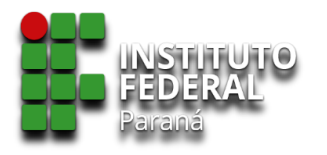

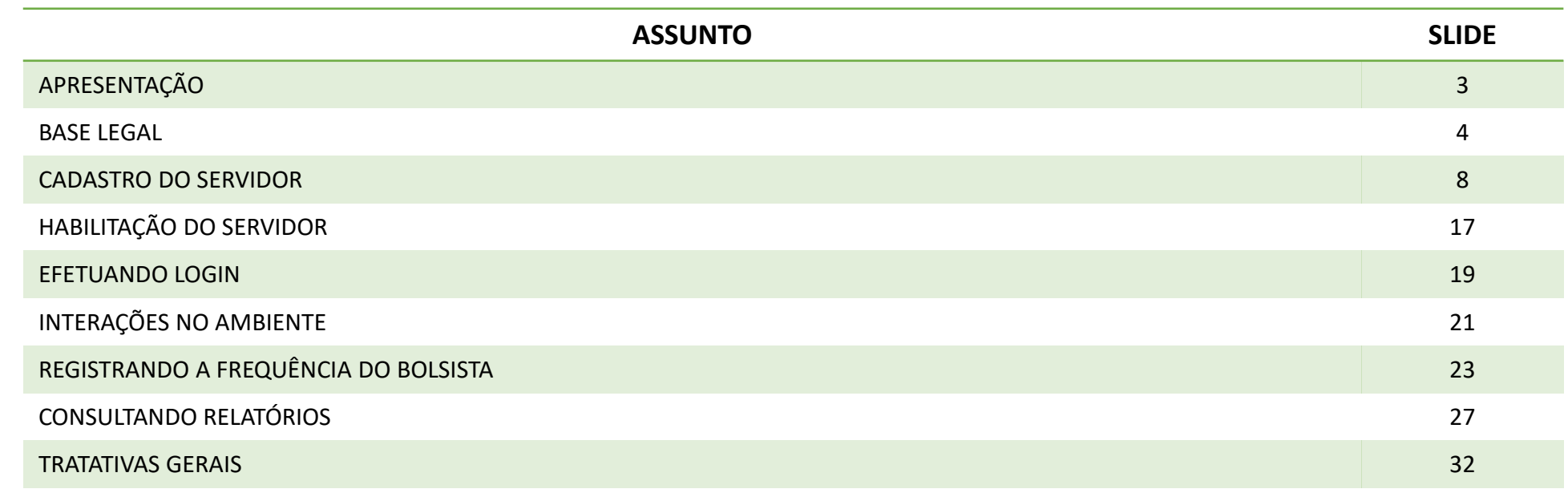

![](_page_1_Picture_3.jpeg)

![](_page_2_Picture_0.jpeg)

![](_page_2_Picture_1.jpeg)

O Sistema de Gerenciamento da Assistência Estudantil – SiGAE apresenta-se como uma ferramenta de tecnologia da informação e comunicação que visa automatizar os trabalhos no âmbito da Assistência Estudantil do IFPR.

A proposta versa garantir agilidade, dinamicidade, flexibilidade, gestão efetiva em todas as etapas, enquanto o estudante estiver vinculado em dado programa da AE/IFPR, e transparência pública dos atos da administração, em observância às normativas institucionais (editais, resoluções, portarias, instruções), com o Sistema Eletrônico de Informações – SEI, e com o Sistema de Administração Financeira do Governo Federal.

![](_page_2_Picture_4.jpeg)

![](_page_3_Picture_0.jpeg)

# **Base Legal**

As tratativas para a Assistência Estudantil tomam como base principalmente:

#### $\checkmark$  A Constituição Federal de 1988.

Art. 208. O dever do Estado com a educação será efetivado mediante a garantia de:

[...]

VII - atendimento ao educando, no ensino fundamental, através de programas suplementares de material didático-escolar, transporte, alimentação e assistência à saúde.

#### ✓ A Lei de Diretrizes e Bases da Educação Nacional.

```
Lei nº 9.394/1996
```
Art. 4º O dever do Estado com educação escolar pública será efetivado mediante a garantia de:

[...]

VIII - atendimento ao educando, em todas as etapas da educação básica, por meio de programas suplementares de material didático-escolar, transporte, alimentação e assistência à **saúde;**

*Redação alterada pela Lei nº 12.796/2013.*

✓ O Decreto nº 7.234/2010, que dispõe sobre o Programa Nacional de Assistência Estudantil - PNAES.

![](_page_3_Picture_14.jpeg)

![](_page_4_Picture_0.jpeg)

![](_page_4_Picture_1.jpeg)

## **Normativas Institucionais**

As tratativas para a Assistência Estudantil no âmbito do Instituto Federal do Paraná são reguladas por meio de documentos institucionais aprovados pelo Conselho Superior e pela Pró-Reitoria de Ensino, unidade responsável por acompanhar, executar, e avaliar a implementação das ações que envolvem a política na instituição. São as normativas institucionais:

#### ✓ [Resolução](http://reitoria.ifpr.edu.br/resolucao-112009/) nº 011/2009 – Institui e aprova a **Política de Apoio Estudantil** no Instituto Federal do Paraná

A partir da resolução que aprova a Política no IFPR, foram instituídos e aprovados os programas: •[Resolução n°](http://reitoria.ifpr.edu.br/wp-content/uploads/2010/08/Res.-04.10.pdf) 004/2010 – **Institui** e **aprova** o **Programa Monitoria** no Instituto Federal do Paraná •[Resolução n°](http://reitoria.ifpr.edu.br/wp-content/uploads/2010/08/Res.-64.10.pdf) 064/2010 – **Institui** e **aprova** o **Programa de Bolsas de Inclusão Social** no Instituto Federal do Paraná •[Resolução n°](http://reitoria.ifpr.edu.br/wp-content/uploads/2010/08/Res.-65.101.pdf) 065/2010 – **Institui** e **aprova** o **Programa de Auxílio a Participação em Eventos Estudantis** •[Resolução nº 053/2011](https://reitoria.ifpr.edu.br/wp-content/uploads/2011/01/Res.-53.11-Altera-os-Artigos-7%c2%ba-8%c2%ba-e-12%c2%ba-da-Resolu%c3%a7%c3%a3o-11-09-que-determina-a-Pol%c3%adtica-de-Apoio-Estudantil-do-IFPR.pdf) – **Altera** pontos da Resolução nº 011/2009. •[Resolução nº 005/2018](https://reitoria.ifpr.edu.br/resolucao-no-05-2018/) – **Define** diretrizes, e dá providências para concessão de bolsas a estudantes **EJA/EPT.** •[Resolução n°](https://sei.ifpr.edu.br/sei/publicacoes/controlador_publicacoes.php?acao=publicacao_visualizar&id_documento=780111&id_orgao_publicacao=0) 007/2020 – **Institui** e **aprova**, *ad referendum,* o **Programa de Auxílio a Situações Emergenciais** •[Resolução nº 030/2020](https://sei.ifpr.edu.br/sei/publicacoes/controlador_publicacoes.php?acao=publicacao_visualizar&id_documento=959671&id_orgao_publicacao=0) – **Institui** e **aprova** o **Programa Institucional de Inclusão Digital** •[Resolução nº 043/2020](https://sei.ifpr.edu.br/sei/publicacoes/controlador_publicacoes.php?acao=publicacao_visualizar&id_documento=1085611&id_orgao_publicacao=0) – **Altera** o Art. 9º da Resolução nº 007/2020 – **Programa de Auxílio a Situações Emergenciais** •[Resolução nº 001/2021](https://sei.ifpr.edu.br/sei/publicacoes/controlador_publicacoes.php?acao=publicacao_visualizar&id_documento=1122588&id_orgao_publicacao=0) – **Altera** o Art. 9º da Resolução nº 007/2020 e Art. 1º da Resolução nº 043/2020 - **Programa de Auxílio a Situações Emergenciais** •[Instrução Interna de Procedimentos nº 001/2014](http://reitoria.ifpr.edu.br/wp-content/uploads/2014/11/n%C2%B0-001-mar%C3%A7o-de-2014.pdf) – Institui e aprova o **Programa Estudante Atleta –** *sob revisão e reformulação*  $\bullet^\heartsuit$ ror •[Resolução nº 009/2021](https://sei.ifpr.edu.br/sei/publicacoes/controlador_publicacoes.php?acao=publicacao_visualizar&id_documento=1212829&id_orgao_publicacao=0) – **Institui** o **Programa de Assistência Complementar ao Estudante**Assistência  $\blacksquare$  Estudantil

![](_page_5_Picture_0.jpeg)

# **Base Legal Normativas Institucionais**

Para tornar um estudante elegível ou não aos Programas da Assistência Estudantil do IFPR, são observados os regramentos dados pelas:

- ✓ [Resoluções/Portarias](https://sei.ifpr.edu.br/sei/publicacoes/controlador_publicacoes.php?acao=publicacao_visualizar&id_documento=139896&id_orgao_publicacao=0) Que regulamentam o funcionamento de cada programa (PBIS, Monitoria, Prase, etc)
- ✓ [Resolução](https://sei.ifpr.edu.br/sei/publicacoes/controlador_publicacoes.php?acao=publicacao_visualizar&id_documento=139896&id_orgao_publicacao=0) nº 066/2018 Institui o **Índice de Vulnerabilidade Social** no âmbito do IFPR; e
- ✓ Editais publicados pela PROENS, que definem prazos, cronogramas, e ritos administrativos complementares ao processo de seleção.

![](_page_5_Picture_6.jpeg)

![](_page_6_Picture_0.jpeg)

# **Base Legal Normativas Institucionais**

Para a execução dos trabalhos envolvendo a Assistência Estudantil do IFPR, parte do processo será gerida a partir do uso de tecnologia de informação e comunicação – TIC, e neste caso, o Sistema de Gerenciamento da Assistência Estudantil – SiGAE.

✓ [Resolução](https://sei.ifpr.edu.br/sei/publicacoes/controlador_publicacoes.php?acao=publicacao_visualizar&id_documento=1197462&id_orgao_publicacao=0) nº 002/2021 – Utilização do Sistema de Gerenciamento da Assistência Estudantil – SiGAE para gestão dos Programas da Assistência Estudantil

A resolução acima, aprovada pelo Comitê de Governança Digital - CGD do IFPR, institui o SiGAE como o sistema oficial para a gestão dos Programas da Assistência Estudantil.

✓ Portaria de Regramento do SiGAE – *sob providências pelo GT* – regrará o funcionamento do sistema, seus perfis, gerenciamento, etc.

![](_page_6_Picture_6.jpeg)

![](_page_7_Picture_0.jpeg)

# **SiGAE**

### **Cadastro de servidor**

![](_page_7_Picture_3.jpeg)

### INSTITUTO<br>FEDERAL **SiGAE | Cadastro de servidor**

❑ Para acesso ao sistema é necessário, antes, realizar o cadastro. Link para cadastro: [https://sigae.ifpr.edu.br/regis](https://sigae.ifpr.edu.br/register)

ter

![](_page_8_Picture_55.jpeg)

![](_page_8_Picture_3.jpeg)

# **SiGAE | Cadastro de servidor**

![](_page_9_Picture_159.jpeg)

**EE INSTITUTO FEDERAL** 

- ❑ Selecione a opção 'Sou Servidor';
- ❑ Informe o nome completo, sem abreviaturas.
- ❑ Endereço de e-mail (preferencialmente o institucional).
- ❑ CPF.
- ❑ Data de nascimento.
- ❑ Crie uma senha, com base no texto explicativo abaixo do retângulo.
- ❑ Confirme a senha criada.
- ❑ Marque a caixa 'Não sou um robô'.
- ❑ Clique em 'Cadastrar-se'.

![](_page_9_Picture_11.jpeg)

![](_page_10_Picture_0.jpeg)

![](_page_10_Picture_1.jpeg)

![](_page_10_Picture_64.jpeg)

❑ Após, uma mensagem de verificação será exibida, para que seja autenticada a sua conta por meio de link enviado ao e-mail cadastrado.

![](_page_10_Picture_4.jpeg)

![](_page_11_Picture_0.jpeg)

![](_page_11_Picture_1.jpeg)

#### **SIGAE**

#### Olá

Por favor, clique no botão abaixo para confirmar seu endereço de email.

#### Verificação de Email

Se você não criou uma conta, nenhuma ação futura é requerida

Saudações, **SIGAE** 

Se você tiver problemas em clicar no botão "Verificação de Email", copie e cole a seguinte URL no seu navegador : http://sigae.ifpr.edu.br/email/verify/8423/ 885610e9ec88217c23f339eb2af32fa75a99a3ee?expires=1619536178&signature= 93a496df780b0a68e822ed90d312a1b50eceaaafcc4dfd925b956db010eb66fe

- ❑ Acesse o seu email, e autentique a criação do seu usuário, clicando no botão 'verificação de Email', constante na mensagem de email enviada pelo SiGAE.
- ❑ Ao ser autenticada a sua conta, automaticamente você será redirecionado à tela inicial do SiGAE.

![](_page_11_Picture_11.jpeg)

![](_page_12_Picture_0.jpeg)

 $\Box$  Seu nome deve aparecer em (i) e (ii).

![](_page_12_Picture_100.jpeg)

![](_page_12_Figure_3.jpeg)

 $\blacksquare$  Estudantil

### INSTITUTO<br>FEDERAL **SiGAE | Cadastro de servidor**

![](_page_13_Picture_62.jpeg)

![](_page_13_Picture_2.jpeg)

# **SiGAE | Cadastro de servidor**

![](_page_14_Figure_1.jpeg)

Mas caso não haja nenhuma alteração a ser realizada, basta clicar em 'início' para retornar à tela inicia

![](_page_15_Picture_0.jpeg)

❑ Sempre que uma alteração for realizada, após inserir a senha e clicar no botão 'alterar', esta tela será mostrada, confirmando que houve sucesso nos dados alterados.

![](_page_15_Picture_90.jpeg)

![](_page_15_Picture_3.jpeg)

![](_page_16_Picture_0.jpeg)

# **SiGAE**

## **Habilitação do servidor**

![](_page_16_Picture_3.jpeg)

![](_page_17_Picture_0.jpeg)

# **SiGAE |Habilitação do servidor**

Após realizar o cadastro, e ter acesso prévio ao sistema, é necessário abrir *helpdesk* (glpi.ifpr.edu.br) solicitação para habilitação do perfil para a função de 'Coordenador de Ensino – ou equivalente', no SiGAE.

No chamado devem constar:

- ❑ Nome completo do servidor.
- ❑ SIAPE.
- ❑ Campus.
- ❑ Anexar a publicação em Diário Oficial da União (Número do DOU, data, Seção) da portaria que o designou para Chefe.

Em eventuais substituição de chefia (férias, licenças, impedimentos legais), o chefe substituto deverá realizar o chamado no *helpdesk*, conforme instruções anteriores. No chamado devem constar:

- ❑ Nome completo do servidor.
- ❑ SIAPE
- ❑ Campus
- ❑ Anexar a portaria de substituição da função.
- \*Durante o período de afastamento do titular, o mesmo será desabilitado, pela CAES/DAES, do SiGAE.
- \*\* No retorno do titular, o mesmo será habilitado e o substituto será desabilitado.

Nos casos de dispensa e designação de novo responsável pela Coordenadoria de Ensino – ou equivalente, este último deverá abrir chamado *helpdesk*, informando:

- ❑ Nome completo do servidor
- ❑ SIAPE
- ❑ Campus

❑ Anexar a publicação em Diário Oficial da União (Número do DOU, data, Seção) das portarias que dispensou o chefe anterior, e a designação do novo chefe. Em caso da portaria constar dispensa e designação, enviar apenas um único arquivo.

\*\*\* O chefe anterior será desabilitado, pela CAES/DAES, permanentemente das funções de Chefe no sistema, e não poderá realizar quaisquer operações no ambiente, exceto àquela de cadastro no sistema.

**É IMPORTANTE QUE O CoordEns SEJA MULTIPLICADOR EM SEU CAMPUS,** 

**ESPECIALMENTE NO REPASSE DAS ATIVIDADES AO SEU SUCESSOR.** Somente após a habilitação será possível realizar interações com perfil de CoordEns A CAES/DAES responderá no chamado aberto a habilitação realizada.

![](_page_17_Picture_23.jpeg)

![](_page_18_Picture_0.jpeg)

# **SiGAE**

## **Efetuando o login**

![](_page_18_Picture_3.jpeg)

![](_page_19_Picture_0.jpeg)

# **SiGAE | Login**

Após receber o e-mail de confirmação da CAES/DAES, de que o seu usuário encontrase habilitado, utilize o link abaixo para entrar no sistema :

- ❑ <https://sigae.ifpr.edu.br/login>
- ❑ Informe o e-mail (a) e senha (b) inicialmente cadastrados.
- $\Box$  Clique em entrar (c).

![](_page_19_Picture_121.jpeg)

![](_page_19_Picture_7.jpeg)

![](_page_20_Picture_0.jpeg)

# **SiGAE**

### **Interações no ambiente**

![](_page_20_Picture_3.jpeg)

![](_page_21_Picture_0.jpeg)

Ao entrar no sistema, observe que na barra de ferramentas constam as funções (a), (b), (c) inerentes às funções do Coordenador de Ensino ou equivalente.

E também será disponibilizado os editais que estão em fase de acompanhamento.

![](_page_21_Picture_117.jpeg)

(a) – Permite o registro de frequência dos estudantes contemplados com recursos da Assistência Estudantil, para fins de subsidiar à SEPAE nas intervenções de modo a fomentar a permanência.

(b) - Permite a extração de relatórios de: 1. lançamento de frequência | 2. Análises Finais Customizado

![](_page_21_Picture_6.jpeg)

![](_page_22_Picture_0.jpeg)

# **SiGAE**

## **Registrando a frequência do bolsista**

![](_page_22_Picture_3.jpeg)

![](_page_23_Picture_0.jpeg)

#### (a) – Clique em frequência

![](_page_23_Picture_50.jpeg)

![](_page_23_Picture_4.jpeg)

![](_page_24_Picture_0.jpeg)

![](_page_24_Figure_2.jpeg)

O sistema apresentará tela para o registro da frequência, constando APENAS os discentes que tiveram o termo de compromisso entregue pela SEPAE no sistema.

![](_page_24_Picture_4.jpeg)

![](_page_25_Picture_0.jpeg)

![](_page_25_Picture_63.jpeg)

(d) – O sistema já traz marcada a opção

'Frequência Suspensa - FS'. Quando usar Frequência Suspensa? Nos casos em que o bolsista não possui frequência aferida devido a componente curricular suspenso, e/ou ainda não iniciado ano letivo.

Observe que os campos estão com fundo cinza claro, bloqueados. Para liberar os campos da coluna "Frequência", desmarque a primeira opção.

![](_page_25_Picture_6.jpeg)

![](_page_26_Picture_0.jpeg)

![](_page_26_Picture_54.jpeg)

Ao desmarcar, o campo da coluna 'Frequência %' reporta fundo branco, permitindo a edição.

Caso o primeiro estudante seja situação de Frequência Suspensa, selecione a caixa de seleção novamente.

Só é possível uma única informação para cada discente. Percentual aferido e registrado no campo (e), ou a marcação como FS (f)

![](_page_26_Picture_6.jpeg)

![](_page_27_Picture_0.jpeg)

![](_page_27_Picture_24.jpeg)

Observe que ao selecionar "FS" ao discente, o campo percentual de frequência reporta fundo cinza, e não permite edição.

> Para possibilitar a edição do campo de percentual, desmarque a caixa de seleção.

![](_page_27_Picture_5.jpeg)

![](_page_28_Picture_0.jpeg)

![](_page_28_Picture_20.jpeg)

![](_page_28_Picture_3.jpeg)

![](_page_29_Picture_0.jpeg)

![](_page_29_Picture_20.jpeg)

**Enquanto o prazo de registro de frequência estiver aberto**, é possível alterar os registros quantas vezes forem necessárias.

![](_page_29_Picture_4.jpeg)

![](_page_30_Picture_0.jpeg)

### **Registrando Frequência Fora do prazo**

A Atenção! Fora do Periodo de Lançamento! Para o mês corrente: junho. Os períodos de Lançamento são entre: 04-06-2021 e 10-06-2021.

Em caso de tentativa de registro de frequência fora do prazo, o sistema exibirá mensagem, informando qual período o cômputo era possível de ser realizado.

![](_page_30_Picture_4.jpeg)

×

![](_page_31_Picture_0.jpeg)

# **SiGAE**

### **Consultando Relatório**

![](_page_31_Picture_3.jpeg)

![](_page_32_Picture_0.jpeg)

### **Consultando relatórios**

ŗ.

Para conferir se sistema gravou as informações, confira o relatório.

Clique em 'Relatório'.

Selecione o campus (h) Selecione o edital (i) Selecione 'Lançamento de Frequência', e na sequência o mês de competência (j)

Para visualizar, clique em 'buscar' (k)

![](_page_32_Picture_123.jpeg)

![](_page_32_Picture_7.jpeg)

Assistência Estudantil

⋒⊎к

![](_page_33_Picture_0.jpeg)

### **Consultando relatórios**

![](_page_33_Picture_97.jpeg)

Tela do relatório. Exemplo de relatório com percentual aferido - **A.**

Exemplo de relatório quando registra-se FS - **B**

É possível extrair para excel as informações, utilize o ícone (l).

![](_page_33_Picture_98.jpeg)

 $\bigcirc$ 

![](_page_34_Picture_0.jpeg)

# **SiGAE**

### **Tratativas Gerais**

![](_page_34_Picture_3.jpeg)

![](_page_35_Picture_0.jpeg)

#### **Tratativas Gerais**

É possível deixar o campo do registro 'em branco'? Não. Ao iniciar o registro, um valor é necessário ser inserido, e que pode ser igual a zero.

É possível alterar o registro de frequência efetuado? Sim. Enquanto estiver aberto o prazo para registro da frequência. Após, o sistema não permite mais ajustes ou lançamentos.

Qual a consequência por não registrar a frequência nos prazos estabelecidos? Comprometimento do cronograma de atividades de demais setores do campus, ausências de informações para instruções processuais necessárias, até casos de os discentes ficarem sem pagamento da bolsa e/ou auxílio.

Posso transferir a responsabilidade do registro a outro servidor? Não. O sistema registra por quem foi efetuada a ação. A habilitação é condicionada ao CPF e SIAPE de servidor, bem como acesso ao sistema por meio de e-mail e senha pessoais e que seu acesso é intransferível, e não deve ser compartilhado por terceiros.

Em quais períodos deve-se registrar as frequências mensalmente? Conforme prazos definidos em edital da Assistência Estudantil, em Anexo específico, ou comunicados oficiais por parte da DAES, por e-mail, de modo a ajustar a demanda.

O bolsista que obtiver registro de frequência inferior ao mínimo exigido (75%), na **segunda ocorrência**, será automaticamente desligado quando da conferência automática a ser realizada pelo sistema.

Em caso de registros não efetuados, errados, o que fazer?

Via processo SEI, encaminhar Termo Circunstanciado Avaliado, para deliberação da PROENS. O termo deve ser assinado pelo responsável e também pelo Diretor Geral do campus.

![](_page_35_Picture_10.jpeg)

![](_page_36_Picture_0.jpeg)

# **Sistema de Gerenciamento da Assistência Estudantil - SiGAE**

## **Material elaborado pela CAES/DAES**

![](_page_36_Picture_3.jpeg)